## **How to use this eBook**

You can navigate through this eBook in several ways:

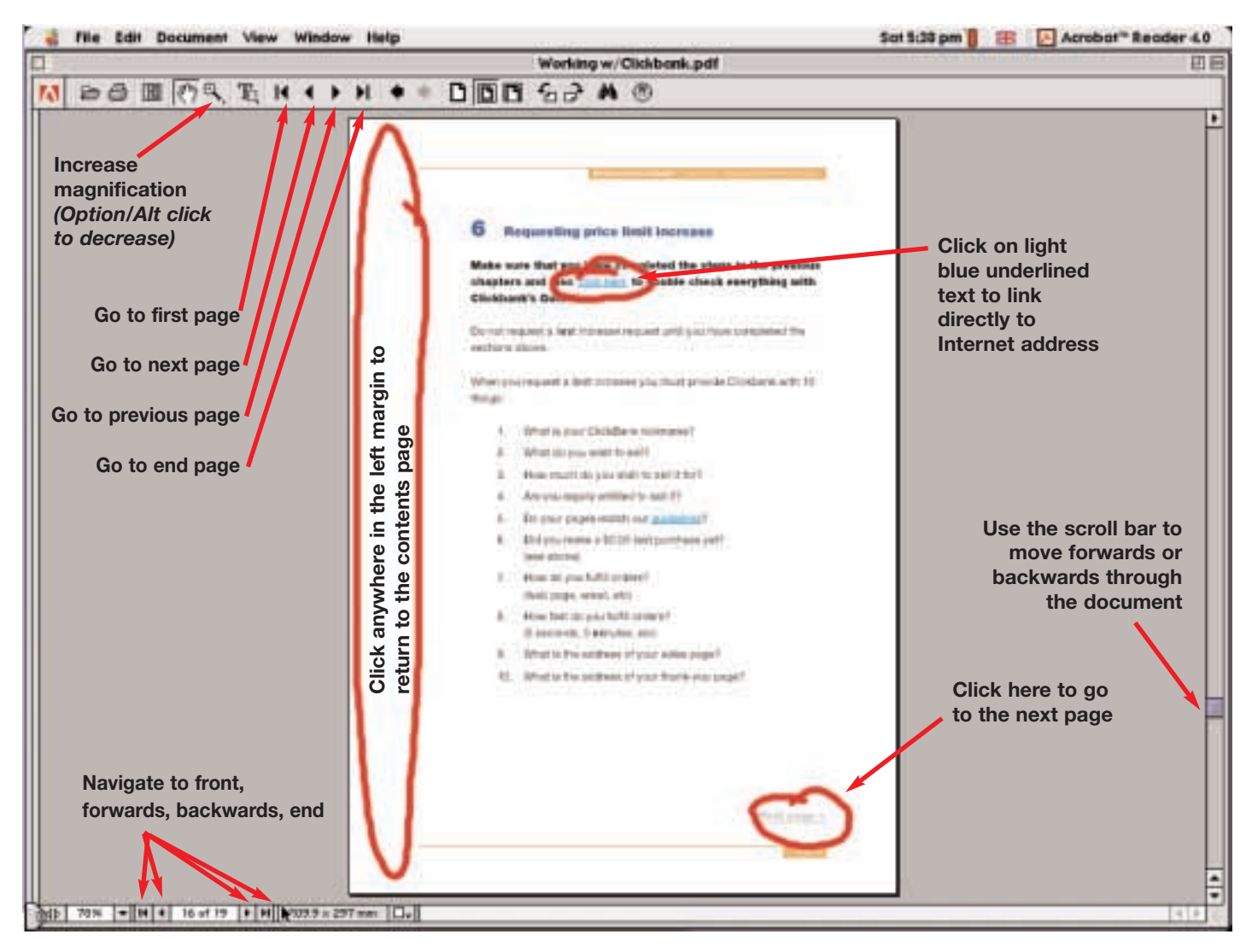

*NB: The screen shot shown here is taken from an Apple Macintosh™ version of Acrobat Reader.*

*[Click here to](#page-1-0) start reading the eBook!*

<span id="page-1-0"></span>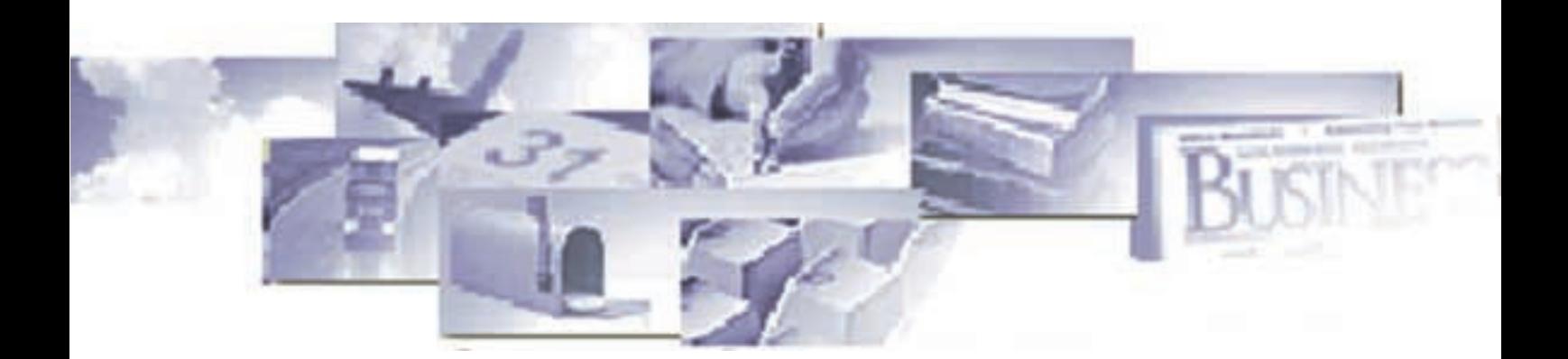

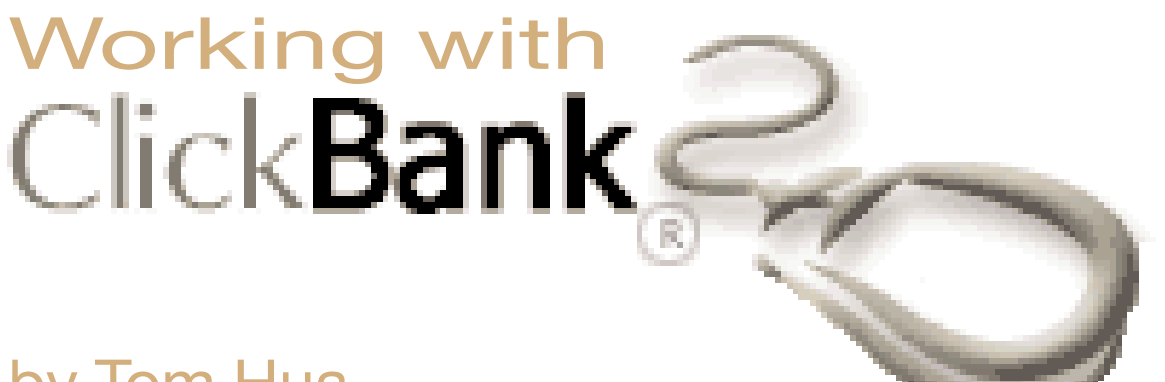

by Tom Hua

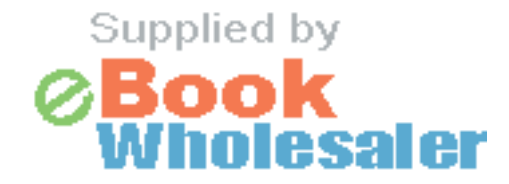

**[READ NOW!](#page-2-0)**

<span id="page-2-0"></span>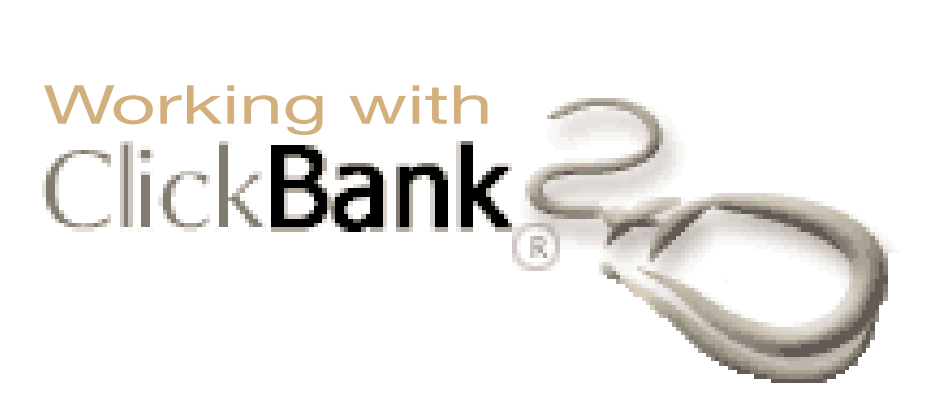

### *Page*

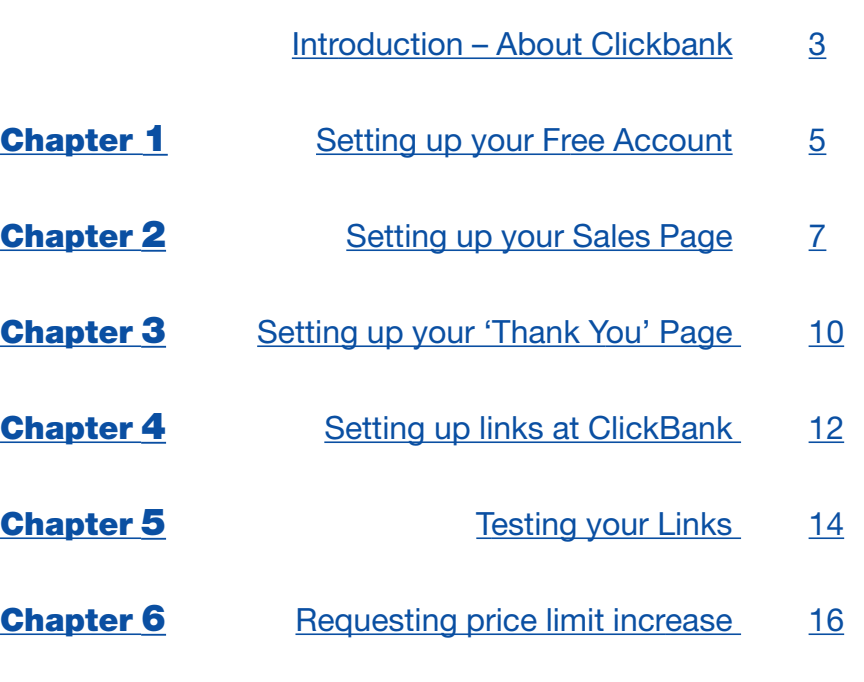

- [Make money with this eBook](#page-18-0) 18
- [Copyright notice and disclaimer](#page-19-0) 19

## <span id="page-3-0"></span>**About ClickBank.com**

### **Accept Credit Cards with No Monthly Fee**

ClickBank is the eCommerce solution for thousands of web businesses that deliver unique products and services over the Internet itself (via web pages, files, or email).

ClickBank's payment technology lets any web business (a seller) **automatically** pay sales commissions to any other web business (an affiliate) that links a paying customer to the seller.

#### **Clickbank bills the customer, pays the seller, and pays the affiliate.**

By acting as the trusted intermediary ClickBank maintains complete security and quality control in every transaction.

ClickBank offers significant advantages over any stand-alone solutions for billing, marketing, or affiliate management:

- Affiliates can freely **link** to any seller and be assured that they will be paid for every sale they generate. Sellers can freely accept new affiliates **without fear of fraud** or misrepresentation.
- For sophisticated international fraud control, ClickBank uses *ccScansm* to screen all purchases. For **maximum card security**, all orders are sent directly to the banking network for immediate authorization. We do not store card numbers.
- Since sellers only pay commissions to affiliates when the customer makes a purchase, the seller's advertising expenditure is 100% effective.

<span id="page-4-0"></span>■ ClickBank's services are underpinned by exclusive licenses to four patents and patents pending that protect various aspects of the system including the linking of the payment transaction with the distribution of commissions.

We have been using the services provided by ClickBank for a year and half now. We are extremely happy with the services we received from them.

To open your account as an affiliate at ClickBank is free. If you would like to sell your own products, then they charge a **one time fee** of \$49.95 to activate your sellers account and 7.5% + \$1.00 for each sale.

The best thing about ClickBank is that they offer the **best plug-in affiliate facility** in the industry. You will be able to set up your own affiliate program in no time. In the long term that \$49.95 fee is definitely a wise investment.

**We highly recommend ClickBank to everyone who sells information products on line.**

Brought to you by

**[FreeToSell.com](http://FreeToSell.com)**

[email](mailto:webmaster@FreeToSell.com) 

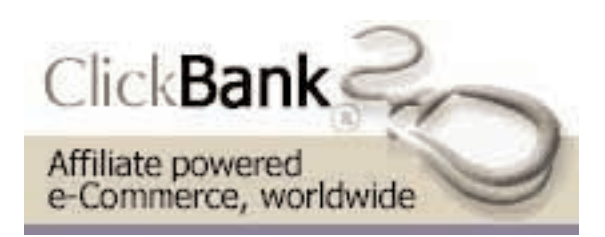

## <span id="page-5-0"></span>**1 Setting up your Free Account**

Click Here to set up your **Free Account first**. You will not need to pay anything now.

Once you have your free account set up ready you should received an email from Clickbank with you **nickname** and a **randomly selected password**. Click on the link in that email to login to your account.

After you log in you will see on that page:

```
Sales reports for "Your Nickname".
(Click HERE to access your account.)
```
Click on the HERE link. You will see:

```
Account settings for "Your
Nickname".
(Click HERE to modify your account.)
(Click HERE to view your stats.)
```
Click on the **top** HERE link. You will then see the **ACCOUNT INFORMATION** page.

<span id="page-6-0"></span>Now the **first thing** you should do is **change the password** to something easy for you to remember and hard for the others to guess.

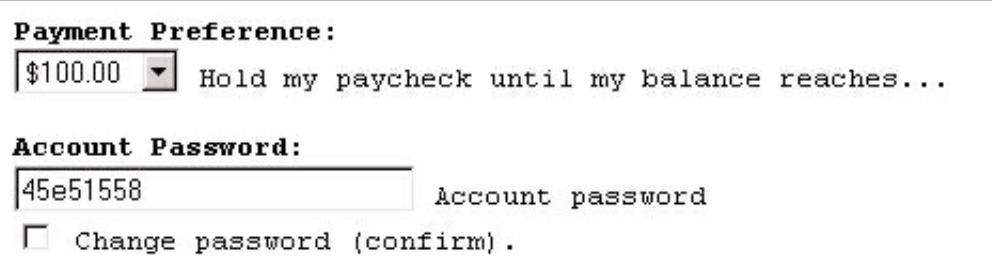

Input your password in the **Account Password:** field

Don't forget to **check the box** in front of 'Change password (confirm).'

Then click the **'SAVE CHANGES'** button.

You free account is now in good order.

# <span id="page-7-0"></span>**2 Setting up your Sales Page**

Your **sales page** is the web page where you convince the customer to make the purchase. On this page you will need to put a **sales link**. When the customer is ready to pay, this is the link they need to click on.

On this page you need to:

- 1. Explain what you are selling.
- 2. Explain how the service will be delivered (web page, email, etc).
- 3. Explain how long it will take for delivery (5 seconds, 5 minutes, etc).
- 4. Include your **sales link**.

You need to set up an **sales link** (something like Order Now, or even a small image) on your sales page. This is where your customers should click on when they are ready to order. You need to use a **HyperLink** to direct your purchasers to a URL as below:

http://www.clickbank.net/sell.cgi?YourNickName/1/The\_Product\_Name

### **This is the most important part:**

### YourNickName

You need to replace this part of the URL with **Your Own Nickname** which you have with Clickbank.

#### 1

This is the number of your selling product. You can leave it as '1' for now since you are setting up the order link for your first product.

■ *Clickbank allows you to sell up to 50 different products. You will use '2' when you set up the URL to sell your second product, and '3' for your third product…*

#### <span id="page-8-0"></span>The\_Product\_Name

This is what your customer will see when they arrive at the **Credit Card Submission page** at Clickbank as the name of your product.

Please be sure to put a '\_' between each word.

Below is an **example** of the **sales link** I used for my FreeToSell Package.

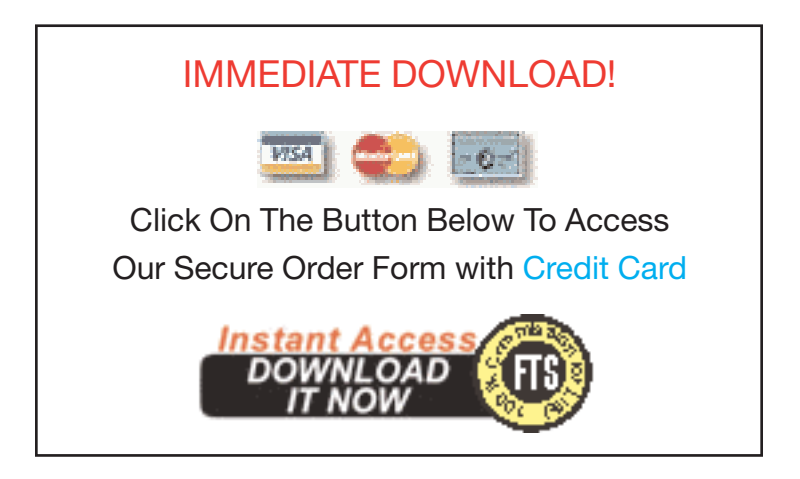

If you move your mouse over the image you will see the URL I used in the bottom section of your browser – which is:

http://www.clickbank.net/sell.cgi?tomhua/10/FreeToSell\_Special\_Promotion

tomhua is my Clickbank Nickname.

10 is the product number I am selling.

FreeToSell\_Special\_Promotion is the Name of the product.

<span id="page-9-0"></span>If you click on this order link you will see a page generated by Clickbank with the specifications I have set up as below:

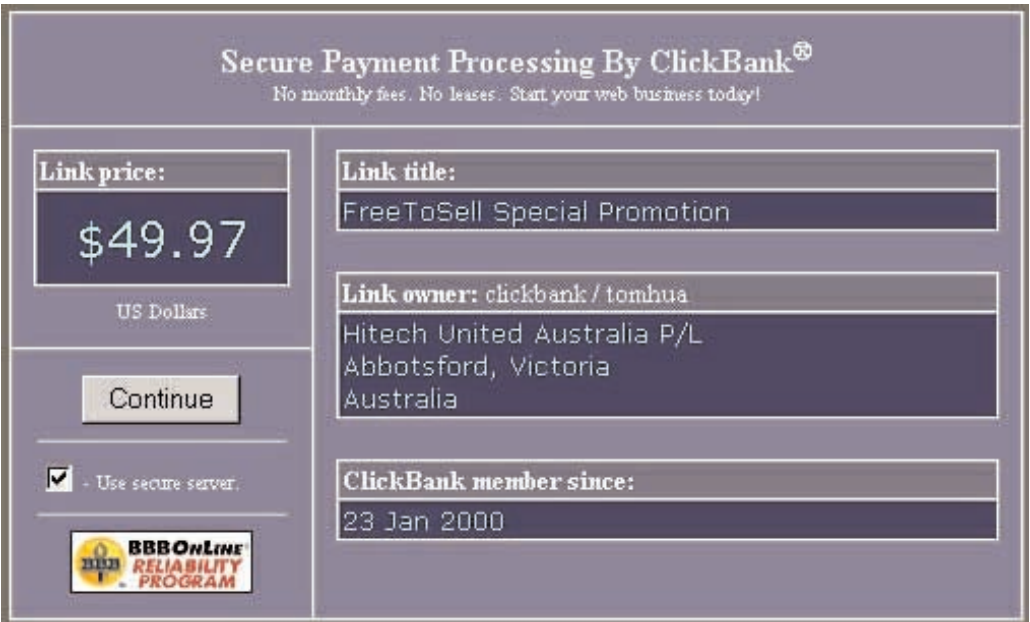

# <span id="page-10-0"></span>**3 Setting up your Thank You Page**

Your **Thank You** page is the page that ClickBank sends the customer to after they pay. The customer will only reach this page if their credit card is valid. On this page you need to:

- 1. **Thank the customer** for making a purchase.
- 2. **Display your email address** so that you can assist the customer if they have any questions about what they bought.
- 3. **Remind the customer** that their credit card bill will show a charge by: "CLICKBANK / KEYNETICS".
- 4. **Collect additional information** from the customer, if you need it to complete the sale.
- 5. **Make an "exit link"**. Once the customer sees your thank-you page make sure they have at least one link to follow

You don't want people to easily type in

'http://yourdomain.com/thankyou.html'

and download your products for free – so best to bury it under a different file name, even under a subdirectory for your 'Thank You' page!

<span id="page-11-0"></span>If you are selling eBooks, you need to set up a **Download Link** (something like Download Now ) on your 'Thank You' page. This is where your customers should click on to download your product. You need to use a HyperLink to the URL where you store your product.

The HyperLink should look something like

### http://YourDomain.com/eBook/Title.exe

## **This needs to be pointed to where your product is on your web server including the name of the file.**

Below is an example of a 'Thank You' page I used for my FreeToSell package.

## **Thank you! Your payment has been accepted.**

This transaction has been processed by ClickBank "CLICKBANK / KEYNETICS" will appear on your billing statement.

## **Welcome and and congratulations!**

Click here to download your FreeToSell package

If you move your mouse over the DownLink you will see the URL I used in the bottom section of your browser, which is:

http://www.huas.net/dlbin/freetosell302.exe

www.huas.net is my Domain name.

dlbin is the sub-directory I store my digital products.

freetosell302.exe is the File Name of the eBook.

## <span id="page-12-0"></span>**4 Setting up links at ClickBank**

[Click here](http://clickbank.com/login.html) to log in to Clickbank with your nickname and password.

After you log in you will see on that page ...

```
Sales reports for "Your Nickname".
(Click HERE to access your account.)
```
Click on the **HERE** link. You will then come to your account settings page as below

```
Account settings for "Your
Nickname".
(Click HERE to modify your account.)
(Click HERE to view your stats.)
```
Click on the **top** HERE link, to go to **ACCOUNT INFORMATION** page.

At the **lower part** of the page you will see a section like the image below.

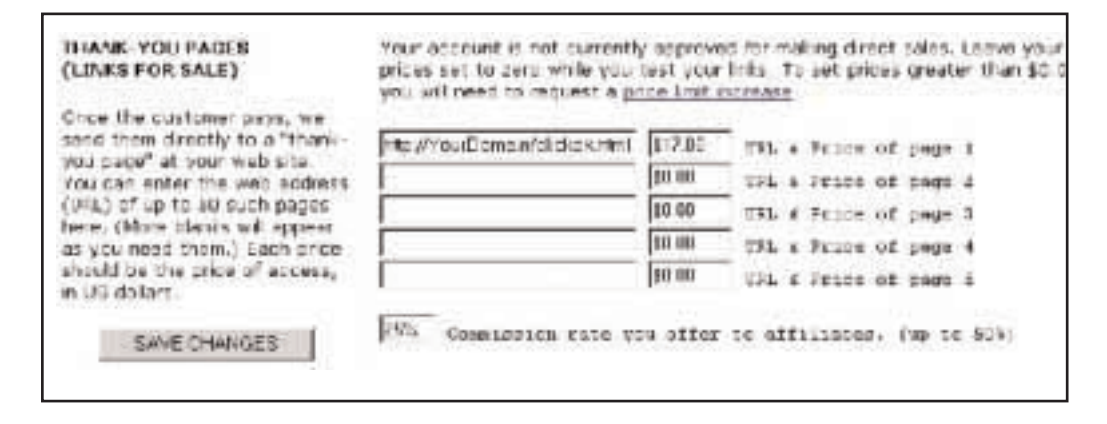

<span id="page-13-0"></span>This is where you put the URL of your 'Thank You' page and the price you are selling.

As you can see Clickbank offers ready-to-use affiliate facility. You can nominate a percentage you offer to your affiliates here as well.

When you are ready click on the **'SAVE CHANGES'** button.

You will now come back to your Account Settings Page,

```
Account settings for "Your
Nickname".
(Click HERE to modify your account.)
(Click HERE to view your stats.)
```
At the bottom of the page you will see:

Links for sale (\$0.01 price limit)  $# 1:$  $$0.00$  Click to test link  $#1$ 

Click on the link to do a Test.

You should see your 'Thank You' page if the URL is set correctly with Clickbank.

**[Next page >](#page-15-0)**

**Page 13**

# <span id="page-14-0"></span>**5 Testing your Links**

Go to your order page and click on the order link. If everything is setup correctly you should see a page generated by Clickbank very similar to the one below.

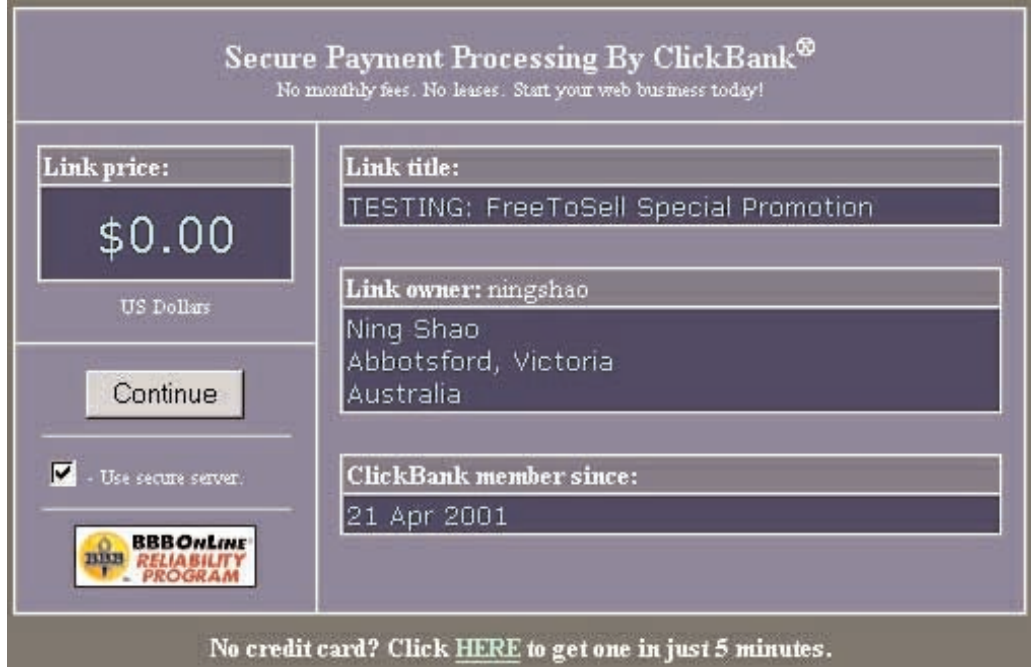

**The Link price is set to \$0.00 now by Clickbank for your testing purposes.**

<span id="page-15-0"></span>Click on the **'Continue'** button, and use your own credit card for testing. You should see a page similar to the one below when your card is approved.

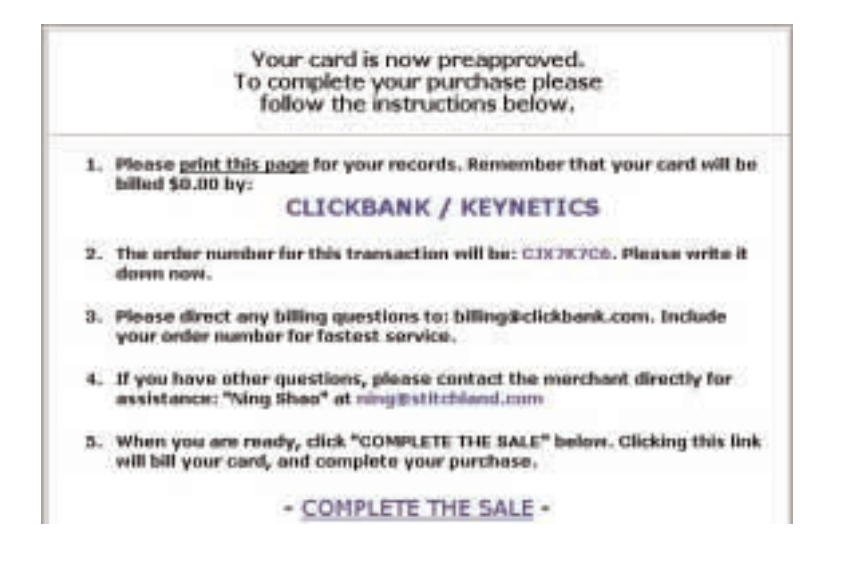

Click on the **- COMPLETE THE SALE -** link. You should be directed to your 'Thank You' page where you should continue to test your Download link.

# <span id="page-16-0"></span>**6 Requesting price limit increase**

**Make sure that you have completed the steps in the previous chapters and also** [click here](http://clickbank.com/setup.html) **to double check everything with Clickbank's Guidelines.**

Do not request a limit increase request until you have completed the sections above.

When you request a limit increase you must provide Clickbank with 10 things:

- 1. What is your ClickBank nickname?
- 2. What do you wish to sell?
- 3. How much do you wish to sell it for?
- 4. Are you legally entitled to sell it?
- 5. Do your pages match our quidelines?
- 6. Did you make a \$0.00 test purchase yet? (see above)
- 7. How do you fulfill orders? (web page, email, etc)
- 8. How fast do you fulfill orders? (5 seconds, 5 minutes, etc)
- 9. What is the address of your sales page?
- 10. What is the address of your thank-you page?

### <span id="page-17-0"></span>**When you have everything in place send an email to**

### [limits@clickbank.com](mailto:limits@clickbank.com)

### **with all the information they asked for.**

And, wait. They will soon send you a letter (USUALLY two or three days), that accepts your request.

When you get it, log in to your Clickbank account. Follow the instructions to make the payment to activate your seller's account, and then wait for few minutes.

Then go to **Modify** your account and put the dollars amounts in.

AND then check everything.

### **AND you are now in business!!!**

Tom Hua

[tom@eBookWholesaler.com](mailto:tom@eBookWholesaler.com)

Top Secrets Most eBook Publishers Don't Want You to Know 4. How to Get Paid Forever with Backend Sales

 $\blacktriangledown$  Go!

*Copyright © 2001 by eBookWholesaler™ All Rights Reserved.*

### <span id="page-18-0"></span>**Make Money with this eBook**

You may sell this eBook to anyone and keep all the money for selling it.

You may sell as many copies as you like without paying us any royalty.

You may sell it in any way you wish.

The recommended retail price is \$9.97.

You may also give it away for **free** if you choose to.

You might have noticed that there are some links in this eBook that direct the readers to Clickbank.com and other web sites. You might consider to get a personalized copy of this eBook so that you will get all the links personalized with **Your Own Information and Affiliate Links**.

For example, you could have your ClickBank Nickname in all the links to ClickBank.com so that if the reader opens a sellers account at ClickBank you will get paid \$10.00 for each of them.

### **But this is not all.**

**This eBook could even generate Lifetime Income Streams for you!**

[Click here](http://freetosell.com/clickbook.html) to find out more.

# <span id="page-19-0"></span>**Copyright Notice and Disclaimer**

## **Copyright Notice**

Copyright 200[1 eBookWholesaler.net](mailto:ebookwholesaler.net) All Rights Reserved.

No part of this eBook, in part or in full may be reproduced by any means without the express written consent [of eBookWholesaler.net](mailto:ebookwholesaler.net)

Violations of this copyright will be enforced with the full extensions of the law.

### **Disclaimer**

This report is sold with the understanding that the publisher is not engaged in rendering legal or accounting services, or other professional advice. This information was gathered from sources believed to be reliable, but cannot be guaranteed insofar as they apply to any particular individual. The authors, publishers, and distributors specifically disclaim any liability, loss, or risk – personal or otherwise, incurred as a consequence directly or indirectly of the use and application of any of the techniques or contents of this report. If legal advice or other expert assistance is required, the services of a competent professional should be sought.

## **Contact Information**

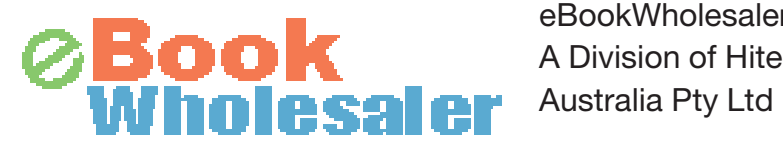

eBookWholesaler.net A Division of Hitech United

[http://eBookWholesaler.net](http://ebookwholesaler.net)

PO Box 300 Abbotsford Victoria 3067 Australia

[Support@eBookWholesaler.com](mailto:support@ebookwholesaler.com) 

*This eBook was designed and formatted by*

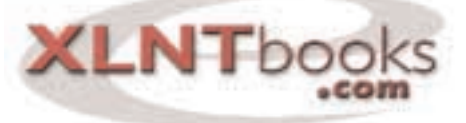

**Quality information. NOW!** [Click here](mailto:webmaster@XLNTbooks.com)